## Integrating Platform Analytics into Platform Application Center

Platform Application Center/Platform Analytics Version 8.0.2 December 2011 Last modified: December 1, 2011

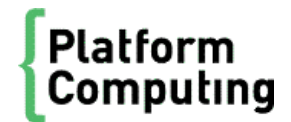

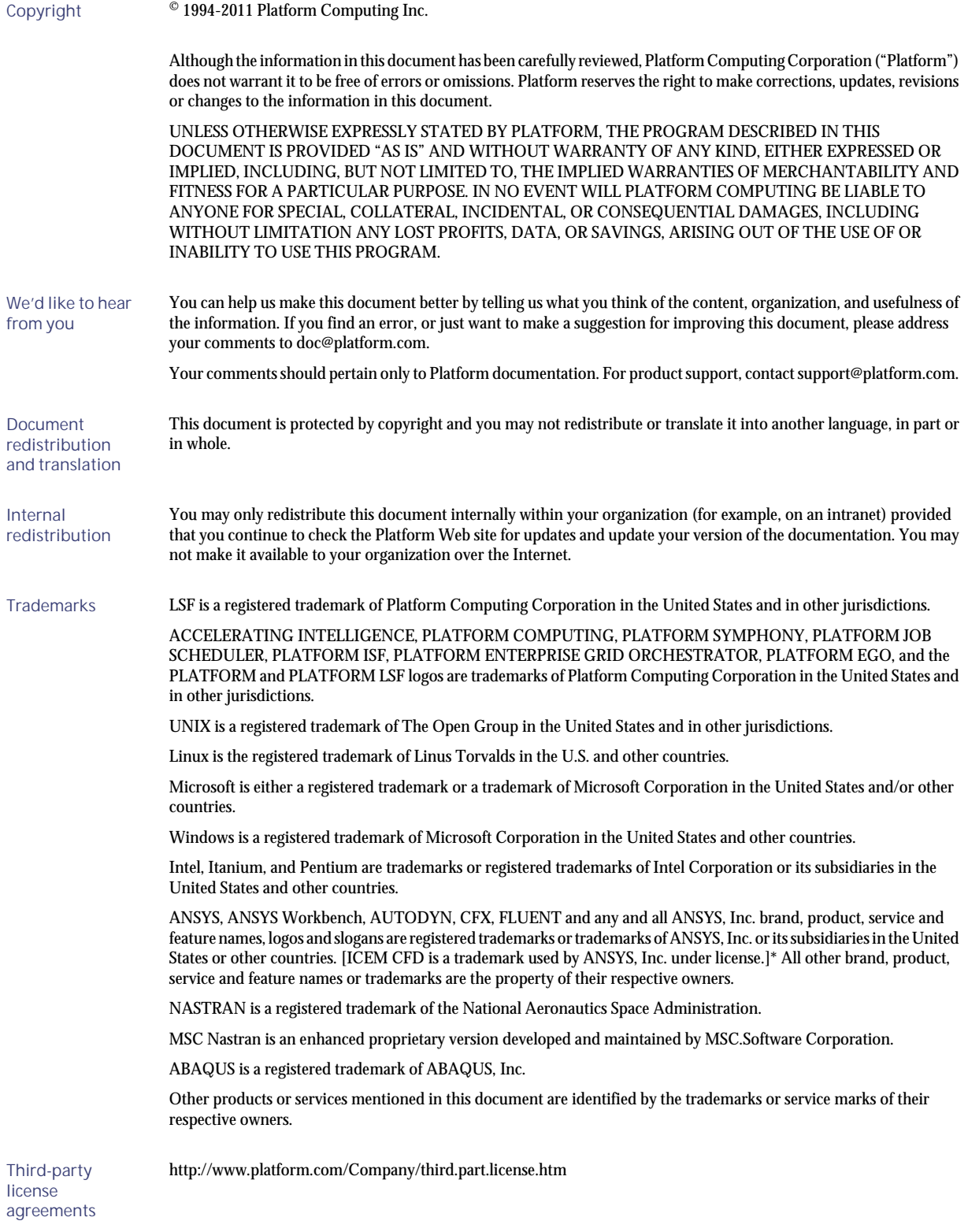

# Contents

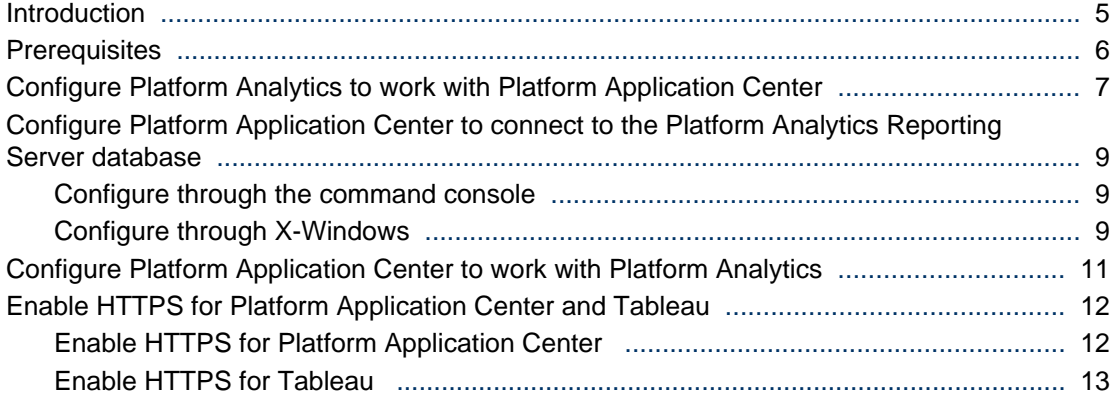

4 Integrating Platform Analytics into Platform Application Center

## <span id="page-4-0"></span>Introduction

This document describes how to integrate Platform Analytics 8.0.2 into Platform Application Center 8.0.2.

## <span id="page-5-0"></span>**Prerequisites**

- Platform Application Center 8.0.2 is installed, configured and can access \$LSF\_ENVDIR.
- Platform Analytics Reporting Server (Tableau) 6.1 is installed and configured.
- The Vertica client driver is installed on your Tableau server. You can download the driver package from the platform FTP site, from the same location as Platform Analytics.
- Users are registered in the Tableau server with the interactor role. These users have the same OS user name as on the web server host running Platform Application Center.
- Get the IP addresses of the Platform Application Center web server or web servers as you will need to enter them during configuration. Note that you must enter IP addresses and not host names, as this is a requirement for Tableau.

# <span id="page-6-0"></span>Configure Platform Analytics to work with Platform Application Center

- **1.** Log in to the Analytics reporting server as the Tableau administrator.
- **2.** Install the reports package.
	- a) Extract the package.

The package file name depends on the Windows platform of your Analytics reporting server host. For example, for Windows 64-bit:

#### **unzip platform\_analytics8.0.2\_reports\_win-x64.zip**

#### **Important:**

Make sure there are no blank spaces in the directory name in which you extracted.

b) Run the  $\text{pac}\_\text{tab}\_\text{confi}$  g. bat file to set the database and copy report files to the correct location.

#### **Important:**

You need to enter the IP address of the Platform Application Center web server, and not the host name. This is a requirement for Tableau. To specify multiple IP addresses, separate them with commas.

For example:

#### **C:\analytics8.0.2\_reports\bin>pac\_tab\_config.bat**

You will be prompted to enter the database password. Remember the database password you set as you will need it in: *[Configure Platform Application Center to connect to the Platform Analytics](#page-8-0) [Reporting Server database](#page-8-0)* on page 9.

**3.** Edit the Platform Analytics Report Builder configuration file c: \anal ytics8.0.2\_reports\conf \rptbuilder.conf and change the PACServerUrl to http://*pac\_host\_IPaddress*:8080, where *pac\_host*\_*IPaddress* is the IP address of your Platform Application Center web server.

For example:

#### **PACServerUrl=http://192.168.0.1:8080**

**4.** Set the database connection parameters and publish the Platform Analytics reports.

Run:

#### **analytics8.0.2\_reports\bin\rptInstall.bat**

**5.** On the command prompt, check that the Report Builder service was registered.

#### **sc query parb**

If the service was not registered (if you ever ran rpt Uninstall.bat, the service may have failed to register due to a Windows limitation). Restart the host and run rptInstall. bat again.

**6.** Start the Platform Analytics Report Builder.

#### **analytics8.0.2\_reports\bin\perfadmin start parb**

**7.** Check the Platform Analytics Report Builder service has started.

**analytics8.0.2\_reports\bin\perfadmin list**

#### **Important:**

If you change the user name and password of the Tableau administrator in rpt builder.conf, you need to run analytics8.0.2\_reports\bin\tabconfig.bat to update the user name and password of the Tableau administrator.

# <span id="page-8-0"></span>Configure Platform Application Center to connect to the Platform Analytics Reporting Server database

You can configure database connection settings either through the command console or through X-Windows.

## Configure through the command console

- **1.** Log in to the Platform Application Center web server as the LSF administrator.
- **2.** Set your Platform Application Center environment:

For example:

• For csh or tcsh:

#### % **source /opt/pac/cshrc.platform**

• For sh, ksh, or bash:

\$ **. /opt/pac/profile.platform**

**3.** Copy the PostgreSQL JDBC Driver..

**cp /opt/pac/gui/3.0/tomcat/webapps/platform/WEB-INF/lib/postgresql-8.3-jdbc3.jar /opt/pac/ perf/1.2/lib/**

**4.** Run the database configuration application to set connection parameters.

**cd \$PERF\_TOP/1.2/bin ./dbconfig.sh add TableauDB -console**

Complete the fields:

- **User name**: user name must be tableau
- **Password**: Password must be the same password you entered in *[Configure Platform Analytics to](#page-6-0) [work with Platform Application Center](#page-6-0)* on page 7.
- **JDBC Driver Class Name**: select **4 org.postgresql.Driver**
- **JDBC URL**: enter jdbc:postgresql://*host\_name*:8060/workgroup, where *host\_name* is the name of the machine on which Tableau is installed.
- **5.** Select **Test** to check that connection parameters work.
- **6.** Select **OK** to save your changes.

## Configure through X-Windows

- **1.** Log in to the Platform Application Center web server as the LSF administrator.
- **2.** Set your Platform Application Center environment:

For example:

- For csh or tcsh:
	- % **source /opt/pac/cshrc.platform**

• For sh, ksh, or bash:

#### \$ **. /opt/pac/profile.platform**

**3.** Run the database configuration application to set connection parameters.

#### **cd \$PERF\_TOP/1.2/bin ./dbconfig.sh add TableauDB**

Complete the fields:

- **User name**: user name must be tableau
- **Password**: Password must be the same password you entered in *[Configure Platform Analytics to](#page-6-0) [work with Platform Application Center](#page-6-0)* on page 7.
- **JDBC Driver**: enter org.postgresql.Driver. The location of the PostgreSQL JDBC driver file is: /opt/pac/gui/3.0/tomcat/webapps/platform/WEB-INF/lib/postgresql-8.3 jdbc3.jar
- **JDBC URL:** enter jdbc: post gresql://*host\_name*: 8060/workgroup, where *host\_name* is the name of the machine on which Tableau is installed.
- **4.** Select **Test** to check that connection parameters work.
- **5.** Select **OK** to save your changes.

# <span id="page-10-0"></span>Configure Platform Application Center to work with Platform Analytics

- **1.** Log in to the Platform Application Center web server as the LSF administrator.
- **2.** Set your Platform Application Center environment:

For example:

- For csh or tcsh:
	- % **source /opt/pac/cshrc.platform**
- For sh, ksh, or bash:
	- \$ **. /opt/pac/profile.platform**
- 3. Edit /opt/pac/gui/conf/pmc.conf and set parameters for Platform Analytics in Platform Application Center:
	- Set ENABLE\_PA\_REPORT=Y to enable viewing of Platform Analytics reports in Platform Application Center
	- Set the value of MAIL\_SERVER, MAIL\_FROM, MAIL\_USERNAME, MAIL\_PASSWORD and TABLEAU\_SERVER parameters.
- **4.** Restart Platform Application Center to apply the changes.

**pmcadmin stop pmcadmin start**

# <span id="page-11-0"></span>Enable HTTPS for Platform Application Center and Tableau

Follow the steps below to configure HTTPS on both Platform Application Center and Tableau using a self-signed certificate.

These instructions apply to:

- Platform Application Center 8.0.1, 8.0.2
- Platform Analytics 8.0, 8.0.2, with Tableau 6.0, 6.1

Note that you can configure HTTPS only for Platform Application Center, only for Tableau, or for both.

When you configure HTTPS for Platform Application Center, it affects access to the web server (URL will be https), access to Web Services, and the Report Builder (Report Builder will need a certificate to communicate with Platform Application Center).

When you configure HTTPS for Tableau, it affects report generation and Workbook access.

## Enable HTTPS for Platform Application Center

The following steps use Platform Application Center's own self-generated certificate to enable HTTPS. If you want to use your own certificate, the same steps may not apply.

- **1.** Log in to the Platform Application Center web server as root.
- **2.** Set your Platform Application Center environment.

For example:

- For csh or tcsh:
	- # **source /opt/pac/cshrc.platform**
- For sh, ksh, or bash:
	- # **. /opt/pac/profile.platform**
- **3.** Enable HTTPS and restart Platform Application Center.
	- # **pmcadmin https enable**
	- # **pmcadmin stop**
	- # **pmcadmin start**
- **4.** Generate the certificate file.

For example:

**/opt/pac/jre/linux-x86\_64/bin/keytool -export -alias tomcat -file server.crt**

#### **Note:**

You will be prompted for a password. Enter "changeit".

This command generates a file named server. crt. Copy this file to a temporary directory on the Analytics reporting server.

- **5.** Log in to the Analytics reporting server as the Tableau administrator.
- 6. Import the server. crt file that you generated in step 4.

For example:

<span id="page-12-0"></span>**C:\analytics8.0.2\_reports\jre\bin\keytool -import -file server.crt -keystore C: \analytics8.0.2\_reports\jre\lib\security\cacerts**

#### **Note:**

You will be prompted for a password. Enter "changeit".

7. Edit the Platform Analytics Report Builder configuration file c: \anal ytics8.0.2\_reports\conf \rptbuilder.conf and change the PACServerUrl to HTTPS.

For example:

#### **PACServerUrl=https://192.168.0.1:8443**

**8.** Restart the Platform Analytics Report Builder service.

For example:

**C:\analytics8.0.2\_reports\bin\perfadmin.bat stop parb C:\analytics8.0.2\_reports\bin\perfadmin.bat start parb**

**9.** Test that HTTPS is working by trying to access Platform Application Center with a web browser using https://.

### Enable HTTPS for Tableau

- **1.** Log in to the Tableau server as local administrator.
- **2.** Create an SSL certificate and key for Tableau:

The following step is reproduced from the Tableau Knowledge Base (http:// www.tableausoftware.com/support/knowledge-base/creating-ssl-certificateand-key-tableau-server)

• To create a key

Step 1

Open the Command Prompt, and change directories to the path specified below, based on your operating system:

- On a 32-bit machine: C:\Program Files\Tableau\Tableau Server\version\apache \bin
- On a 64-bit machine: C: \Program Files (x86)\Tableau\Tableau Server\version \apache\bin

Step 2

Execute the command openssl.exe genrsa -des3 -out yourcertname.key 4096 from the Command Prompt to create your key file.

**Note**: This command uses a 4096 bit modulus for the key. Other values, such as 1024 bits can be used, but provides less security. If a value is not provided, 512 bits is used.

Step 3

Type a passphrase after being prompted.

**Important**: Do not forget this passphrase.

Step 4

Execute the command openssl.exe rsa -in yourcertname.key -out your cert name. key from the Command Prompt to embed your passphrase.

**Note**: Although embedding a passphrase may compromise the security of the certificate, Tableau Server requires that the passphrase is embedded.

• To generate a CSR

Step 1

Execute the command openssl.exe req -new -key yourcertname.key -out your cert name. csr command from the Command Prompt to create the CSR file.

**Note**: If you see an error message about the config information being unable to load, retype the command above with - config  $\ldots$  conf\openssl.cnf. Alternatively, you can set an environment variable to resolve the issue by typing the following command:

set OPENSSL\_CONF=c:\Program Files\Tableau\Tableau Server\6.0\apache\conf \openssl.cnf

Step 2

Enter the required information after being prompted.

**Note**: When prompted to enter the Common Name value, type in the server name. If the common name and server name are different, errors will occur when a browser or Tableau Desktop try to connect to the server.

Step 3

Create a certificate by sending it to a commercial provider or by signing it yourself.

Once you have the key and certificate file, you can apply it to Tableau Server using the instructions in the "Configuring SSL" section of the Tableau Server Administrator Guide (http:// www.tableausoftware.com/currentadmin.php).

**3.** Create a self-signed certificate.

#### **openssl.exe x509 -req -days 365 -in yourcertname.csr -signkey yourcertname.key -out tableau.crt**

- **4.** Apply the private key and certificate to Tableau
	- a) Log in to the Analytics Reporting Server as the user under which the Tableau Server service is running.
	- b) Shut down the Tableau Server service from the Windows Services Controller.
	- c) Select **Start** > **Platform Analytics Server 6.0** > **Configure Platform Analytics Server**.

The Tableau Server Configuration dialog box is displayed.

d) Select the **SSL** tab and configure SSL settings.

The following information is reproduced from the *Tableau Administrator Guide*, *Configuring SSL* chapter (http://downloads.tableausoftware.com/quickstart/server-guides/ server\_admin6.0.pdf)

Select the option to **Use SSL for Server Communication**. Then specify a location for each of the following certificate files. These files should be located on the local machine.

- **SSL Certificate File** must be a valid PEM encoded x509 certificate with the extension .crt
- **SSL Certificate Key File** must be a valid RSA or DSA key that is not password protected with the file extension .key
- **SSL Certificate Chain File** (Optional) Some certificate providers issue two certificates for Apache. The second certificate is the chain file that contains information about the provider. If your provider has issued this second certificate you can enter it here.

When finished, click **OK**.

The changes will take effect the next time the server is restarted. When the server is configured for SSL, it will accept requests to the non-SSL port (default is port 80) and automatically redirects to the SSL port 443.

SSL errors are logged in the install directory at the following location. Use this log to troubleshoot validation and encryption issues.

C:\ProgramData\Tableau\Tableau Server\data\tabsvc\logs\httpd\error.log

**NOTE**: Tableau Server only supports port 443 as the secure port. It cannot run on a machine where any other application is using port 443.

- **5.** Start the Tableau Server service from the Windows Services Controller.
- **6.** Configure the Report Builder.
	- a) Log in to the Analytics Reporting Server as the local administrator.
	- b) Import the public key(certificate) for Report Builder, replacing REPORT JRE\_HOME with your own path.

#### **Note:**

You will need to provide an alias to avoid conflict with the default alias "mykey" for the Platform Application Center certificate.

**C:\analytics8.0.2\_reports\jre\bin\keytool -import -file tableau.crt -alias tableau -keystore REPORT\_JRE\_HOME/lib/security/cacerts**

- c) Enter the keystore password.
- d) Edit analytics8.0.2\_reports\conf\rptbuilder.conf and set these parameters to the following values:

```
TableauSSLEnabled=Y
AnalyticsReportingServerPort=443
```
e) Restart the Platform Analytics Report Builder service.

For example:

#### **C:\analytics8.0.2\_reports\bin\perfadmin.bat stop parb C:\analytics8.0.2\_reports\bin\perfadmin.bat start parb**

- **7.** Configure Platform Application Center.
	- a) Log in to the Platform Application Center web server as root.
	- b) Import the public key(certificate) for Platform Application Center, replacing  $\sqrt{\rho}$  opt $\sqrt{\rho}$  with the directory in which you installed Platform Application Center.

 # **keytool -import -file tableau.crt -alias tableau -keystore /opt/pac/jre/linux-x86\_64/bin/ keytools**

c) Set your Platform Application Center environment:

For example:

• For csh or tcsh:

#### # **source /opt/pac/cshrc.platform**

• For sh, ksh, or bash:

#### # **. /opt/pac/profile.platform**

d) Edit /opt/pac/gui/conf/pmc.conf and specify the Tableau server host name.

TABLEAU\_SERVER=https://*Tableau\_host\_name*:443

For example:

#### **TABLEAU\_SERVER=https://tabv6.lsf.platform.com:443**

e) Restart Platform Application Center to apply the changes.

#### # **pmcadmin stop** # **pmcadmin start**

- **8.** Install the SSL certificate (.crt file) on the Tableau Desktop.
	- a) Log in to Windows as a domain or local administrator.
	- b) Select **Start** > **Run**, type mmc and press Enter.
	- c) Select **File** > **Add/Remove Snap-ins**.
	- d) Under **Available snap-in** select **Certificates** and click **Add**.
	- e) Select **Computer account** and click **Next**.
	- f) Leave **Local computer** checked and click **Finish**.
	- g) Expand **Certificates (Local Computer)** > **Trusted Root Certification Authorities** > **Certificates**.
	- h) Right-click **Certificates** and select **All Tasks** > **Import**.
	- i) Browse to the .crt certificate file used by the Tableau Server, and select **Open**.
	- j) Click **Next**.
	- k) Ensure that the **Certificate Store** field has the value **Trusted Root Certification Authorities**, and click **Next**.
	- l) Click **Finish**, a popup message is displayed, click **OK**.